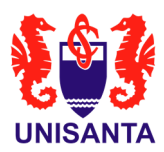

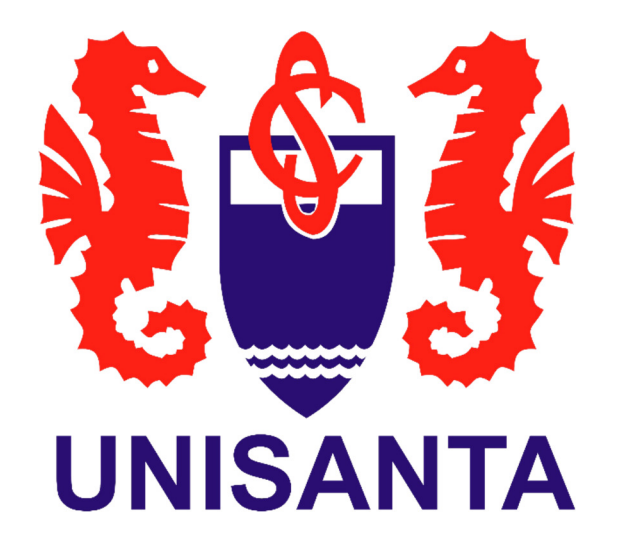

# **Manual de acesso ao AVA exclusivo para alunos da Universidade com disciplinas EaD**

TI Unisanta

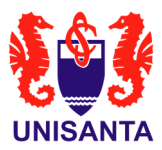

## 1. Objetivo

O objetivo deste manual é detalhar as etapas de login para que você possa acessar o Ambiente Virtual de Aprendizagem (AVA).

### 2. Endereço eletrônico único

Link para acesso ao AVA: https://ava.unisanta.br/

Ao clicar no endereço eletrônico acima, você visualizará a seguinte tela:

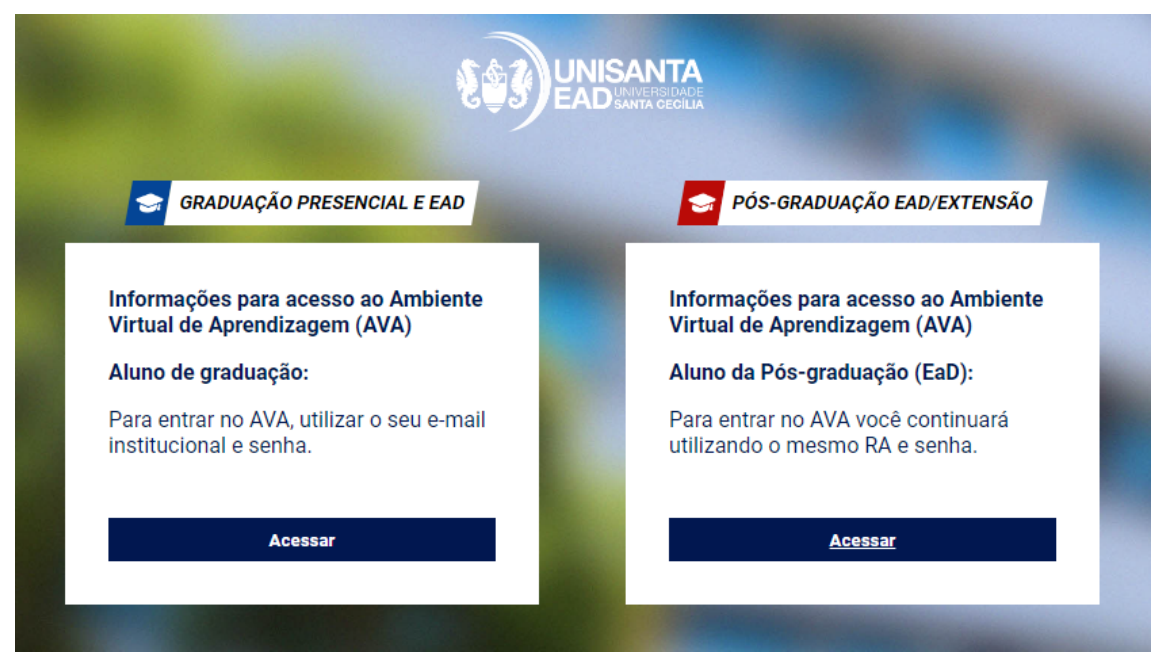

Fig. 1

#### 3. Escolha da modalidade

#### 3.1. Graduação (Presencial e EaD)

Ao clicar no botão ACESSAR você deverá digitar o seu número de RA e clicar em BUSCAR.

#### IMPORTANTE:

Seu e-mail institucional será exibido. Você deverá clicar em COPIAR e em seguida PROSSEGUIR.

Você será direcionado à tela de login da Microsoft para realizar o acesso ao AVA. Neste caso, favor seguir o item 4 deste manual.

Veja a figura a seguir:

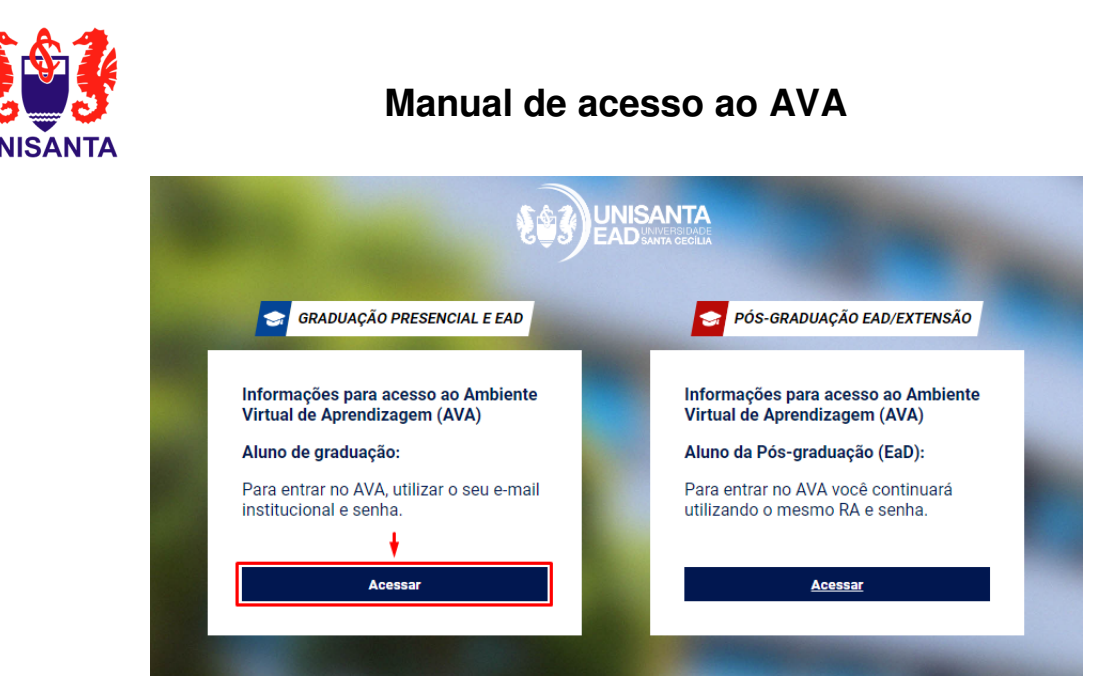

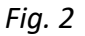

## 3.2. Pós-graduação EaD

Se você é aluno da Pós-graduação EaD, você deverá clicar no botão ACESSAR conforme figura abaixo e será direcionado à página do AVA.

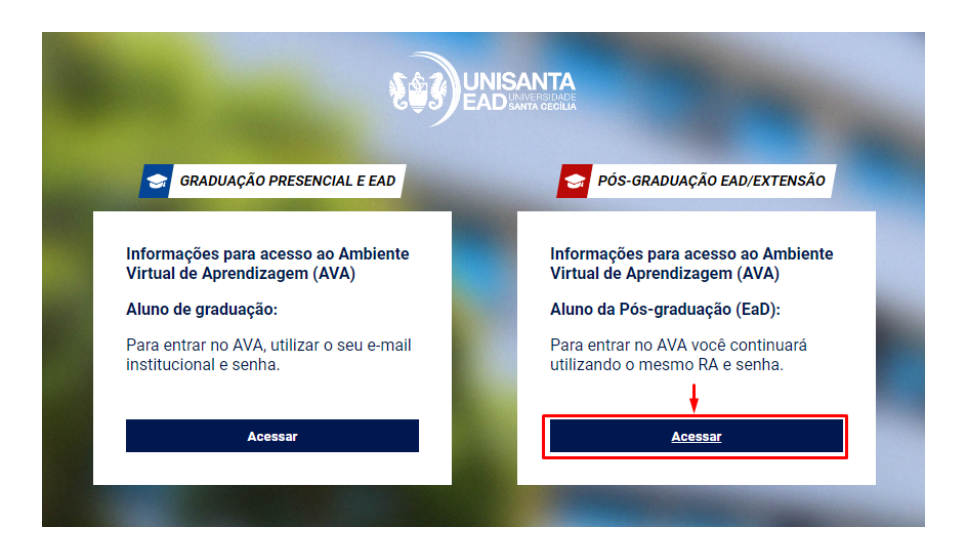

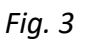

Para o login, utilize a mesma Identificação de usuário (RA) e senha que você já utiliza.

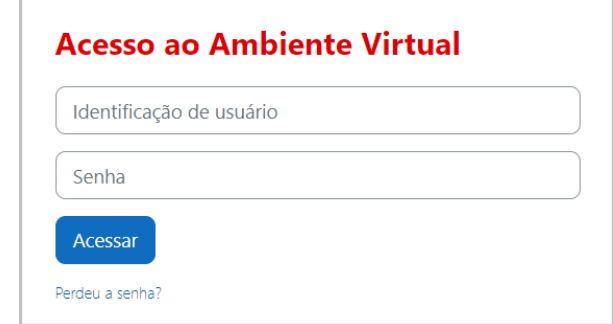

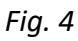

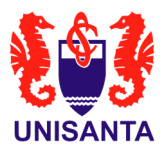

## 4. Graduação (Presencial e EaD) - Realizando o login

Após ter feito o passo 3.1, você deverá seguir os seguintes passos:

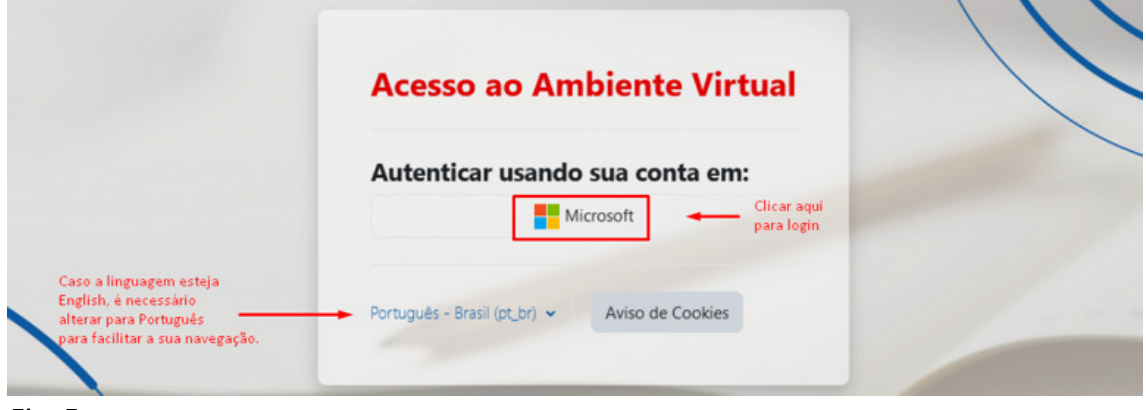

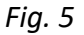

Insira seu e-mail institucional:

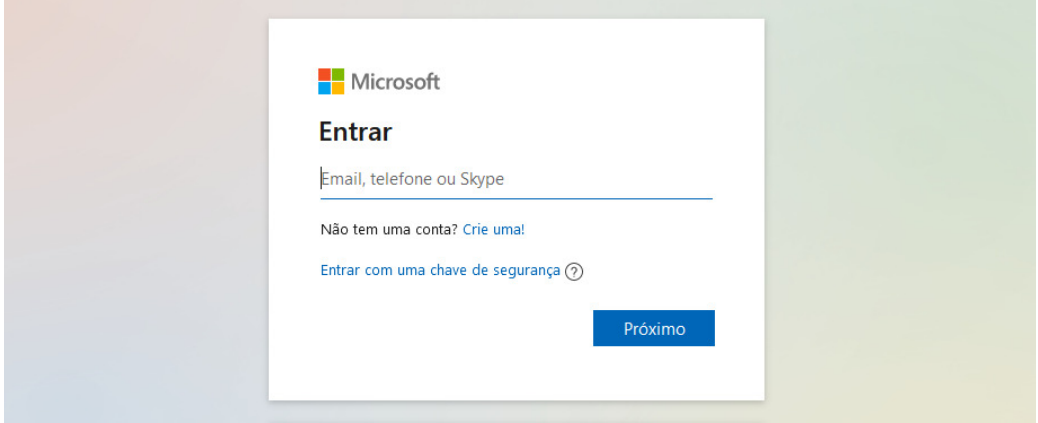

Fig. 6

Insira a senha do seu e-mail institucional e clique em ENTRAR:

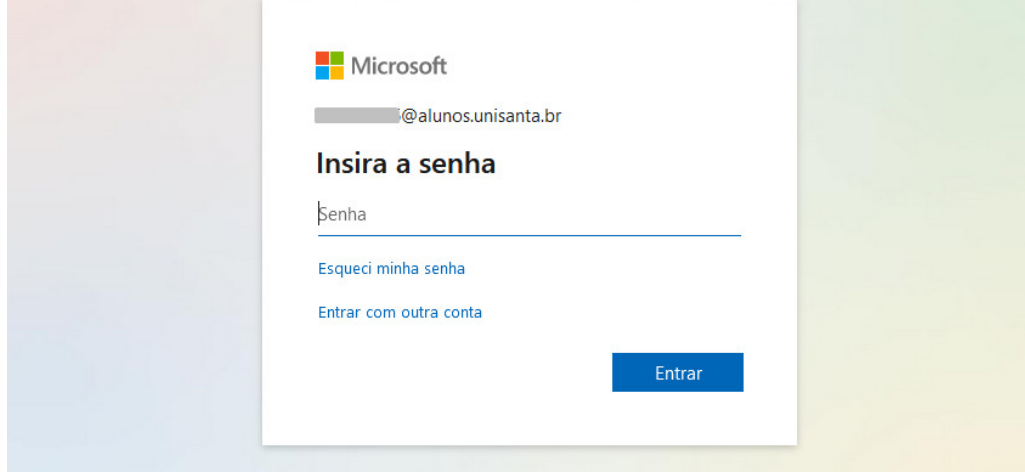

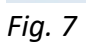

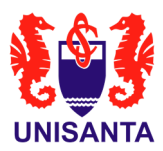

A partir deste momento você estará no Ambiente Virtual de Aprendizagem (AVA) e visualizará uma tela como a seguir:

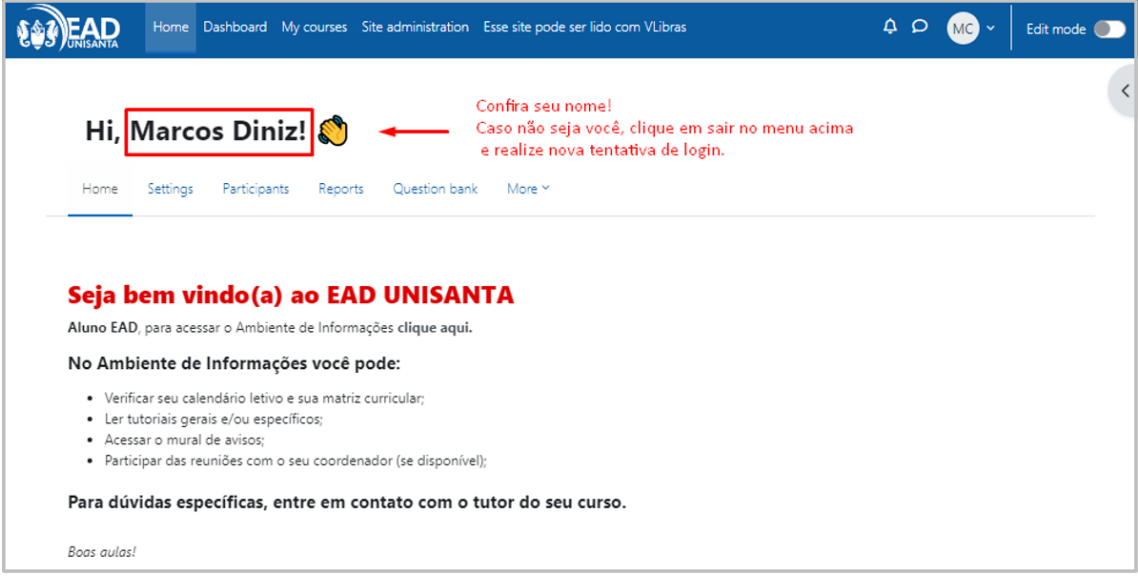

Fig. 8

## 4.1. Primeiro acesso ao e-mail institucional

Caso seja seu primeiro acesso, você deverá inserir sua senha inicial. Será solicitada a criação de uma nova senha conforme tela abaixo. Essa senha é intransferível. Memorize-a ou anote-a em um local seguro.

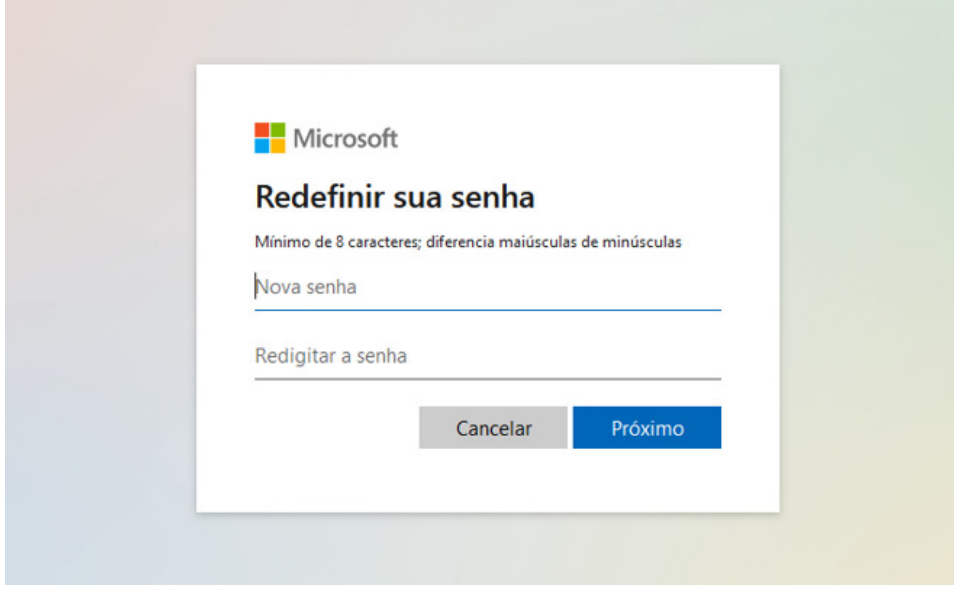

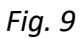

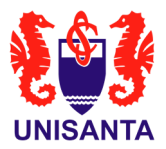

# 4.2. Redefinição de senha (em caso de esquecimento)

Em caso de você ter esquecido sua senha ou precisar redefini-la, você deverá clicar em "Esqueci minha senha" e seguir os passos abaixo:

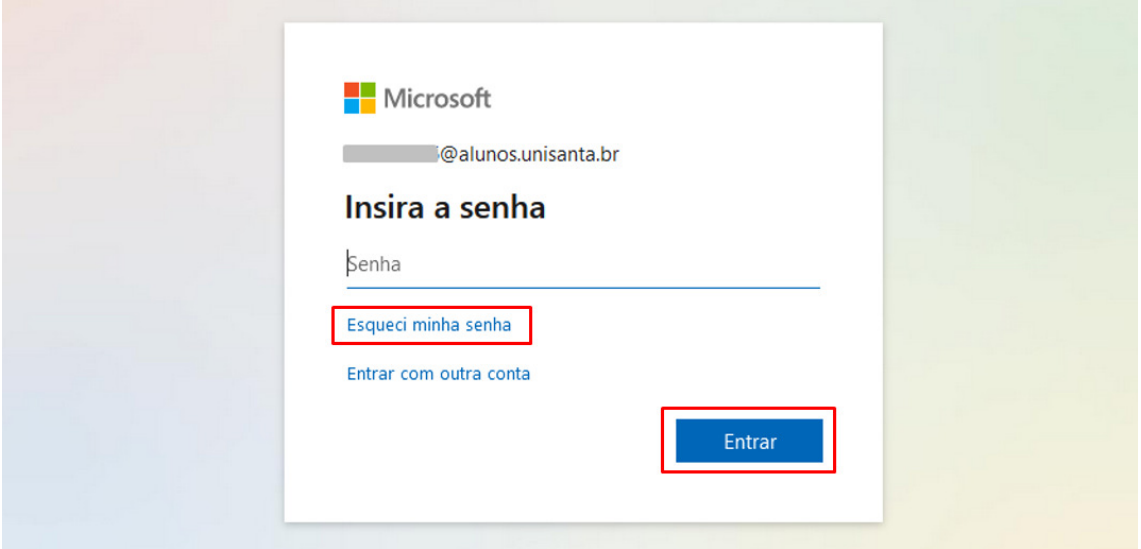

Fig. 10

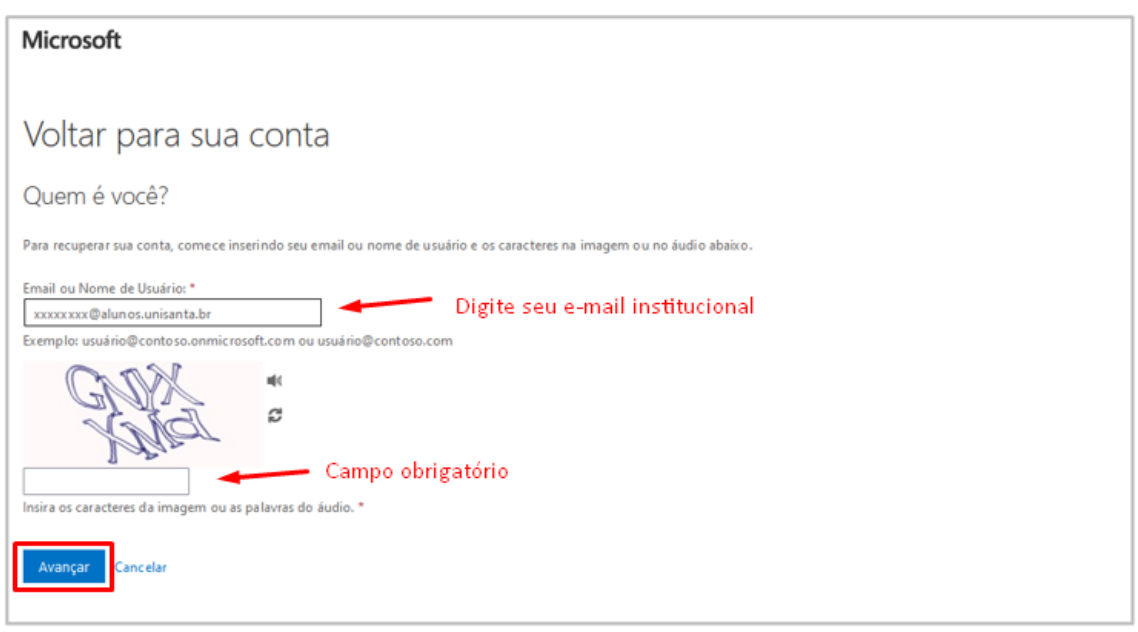

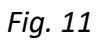

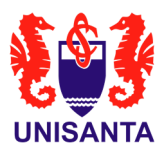

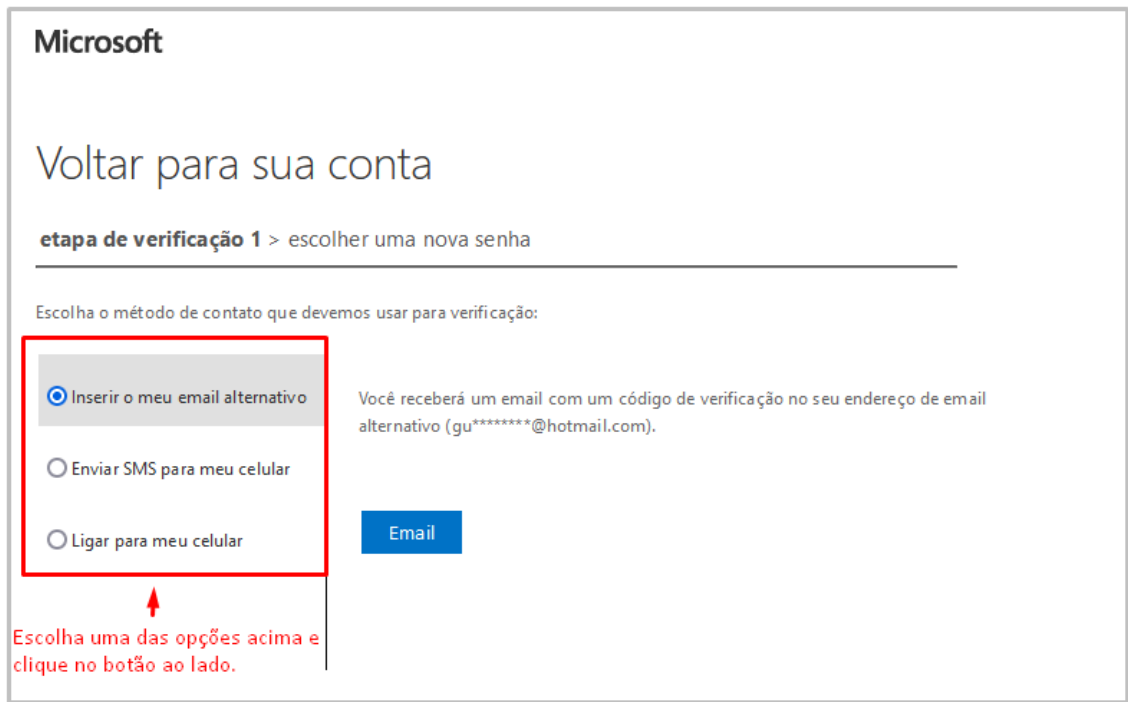

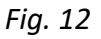

Caso o seu e-mail pessoal e também o número de celular cadastrados estejam incorretos impedindo que você redefina a sua senha, favor entrar em contato com o setor Help Desk pelo e-mail helpdesk@unisanta.br.

E caso o reset de senha não esteja liberado para você, será exibida uma tela com a mensagem de que você precisa entrar em contato com o administrador. Sendo assim, também será necessário entrar em contato com o setor Help Desk.

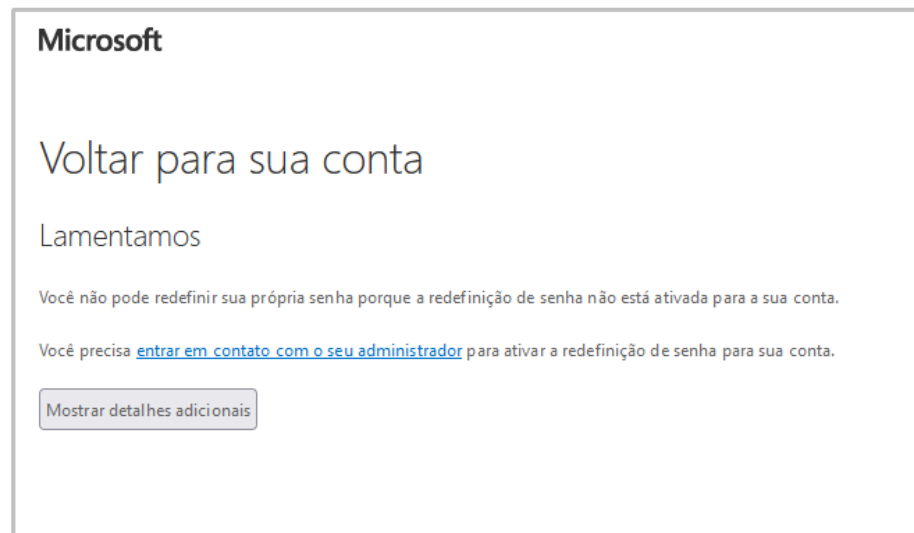

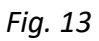